## **AVerTV DVB-S**

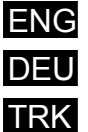

- ENG Quick Installation Guide
- DEU Schnellinstallationsanleitung
- **TRK** Hızlı kurulum rehberi

P/N 300AAB3FMade in Taiwan

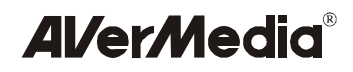

www.avermedia.com

- 
- **English Package Contents**<br>
 AVerTV DVB-S PCI card Quick installation guide<br>
 Installation CD Infrared sensor cable
	-
- - Remote control (batteries included)

### **System Requirements**

Before installing the AVerTV DVB-S card and software, check the following:

- ! The satellite dish and LNB have been installed properly to receive satellite signals.
- ! Verify that your PC meets the following requirements.
- *CPU*: PentiumÆ III 800MHz or faster
- *Memory*: 128MB or higher
- *PCI slot*: PCI 2.1 compliant
- *Sound card*: Sound Blaster 16 or better
- *VGA card*: Supports DirectX 9.0 or above (refer to the list of supported VGA cards at the back of the package)
- *CD-ROM drive required for software installation*
- *Operating system*: WindowsÆ XP/2000/98SE

### **Hardware Installation**

### **Step 1. Installing the DVB-S Card**

- 1. Turn off the PC.
- 2. Remove the cover.
- 3. Insert the DVB-S card into an empty PCI expansion slot on the motherboard.
- 4. Replace the cover back.

### **Step 2. Making the Connections**

The figures on the next page show the cable connections.

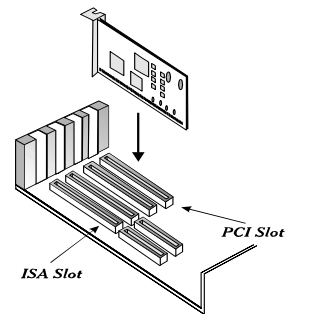

**Note:** All other cables or devices that are shown in the following two figures are for explanation purposes only, and are NOT included in AVerMedia's product package.

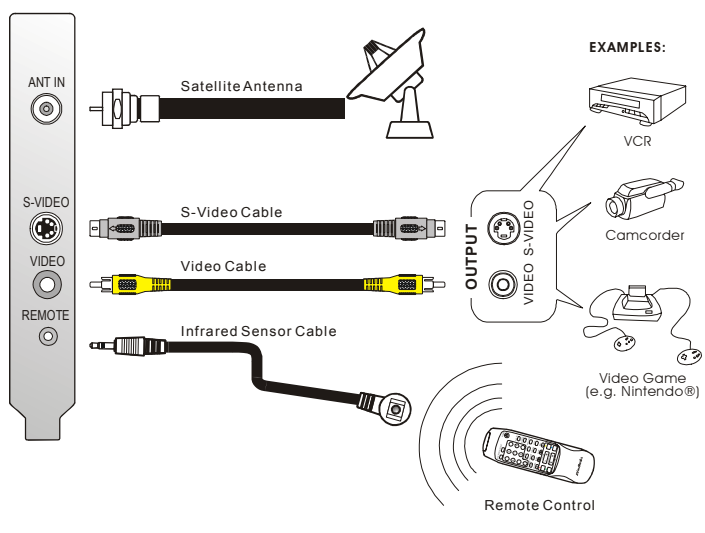

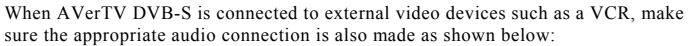

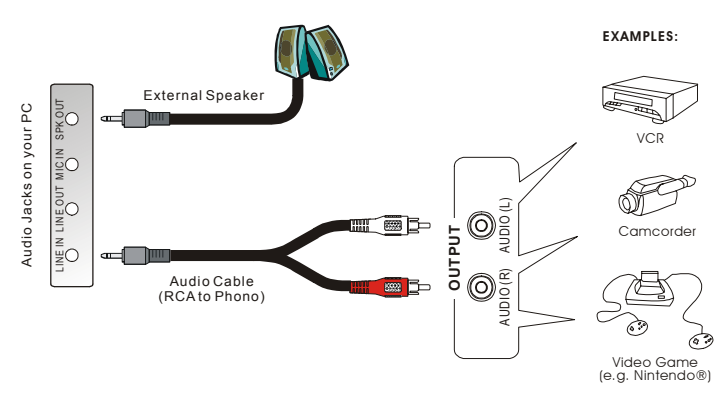

### **Installing Drivers**

After the card is installed properly, turn on the computer. The system will automatically detect the new device. Then follow the wizard to install the drivers. The driver installation must be finished before installing the software utilities in the CD.

### **Installing Drivers in Windows XP**

- 1. The "Found New Hardware Wizard" dialog box appears. Select "Install the software automatically (Recommended)" and click **Next**.
- 2. Place the installation CD into the CD-ROM drive.
- 3. If a warning message about Windows logo testing appears, click **Continue Anyway**.
- 4. Click **Finish** to complete the installation of *WDM Video Capture* driver.
- 5. The installation of *MPEG-2 TS Capture* and *DVB-S WDM Crossbar* driver will continue and the on-screen instructions that will appear are identical to those of *WDM Video Capture* driver. Repeat steps 1 to 4 to complete each driver's installation.
- 6. Click **Yes** to restart the computer.

### **Installing Drivers in Windows 2000**

- 1. The "Found New Hardware Wizard" dialog box appears. Click **Next**.
- 2. Place the installation CD into the CD-ROM drive, and click **Exit** when the main screen appears.
- 3. Select "Search for a suitable driver for my device (recommended)" and click **Next**.
- 4. Select "CD-ROM drives" and click **Next**.
- 5. The wizard identifies the suitable driver. Then click **Next**.
- 6. If the ìDigital Signature Not Foundî dialog box appears, click **Yes** to continue.
- 7. Click **Finish** to complete the installation of *WDM Video Capture* driver.
- 8. The installation of *MPEG-2 TS Capture* and *DVB-S WDM Crossbar* driver will continue and the on-screen instructions that will appear are identical to those of *WDM Video Capture* driver. Repeat steps 1 to 7 to complete each driver's installation.
- 9. Click **Yes** to restart the computer.

### **Installing Drivers in Windows 98SE**

To install drivers in Windows 98SE, make sure you have the Windows 98SE CD disk nearby.

- 1. The "Add New Hardware Wizard" dialog box appears. Click Next.
- 2. Place the installation CD into the CD-ROM drive, and click **Exit** if the main screen appears.
- 3. Select "Search for the best driver for your device (Recommended)" and click **Next**.
- 4. Select ìSpecify a locationî and type *<CD-ROM drive>:\Driver\Win98SE* in the text box. Click **Next**.
- 5. The wizard identifies the suitable driver. Then click **Next**
- 6. If DirectX 9 or above has been installed in your Windows 98SE system, then a dialog box will appear, indicating that the file "tsbyuv.dll" cannot be found on AVerMediaís CD disk. Simply click **Skip File** to ignore the dialog box and continue the driver installation.
- 7. The system might prompt you to insert the "Windows 98 Second Edition CD-ROM<sup>"</sup> disk. Then do the following:
	- Click **OK**, and place the Windows 98SE installation CD into the CD-ROM drive.
	- The "Copying Files..." dialog box appears. Click **Browse**.
	- The "Open" dialog box appears. Choose the Win98 folder from  $\leq$ CD-ROM drive> and then click **OK**.
	- Click **OK**.
- 8. Click **Finish** to complete the installation of *WDM Video Capture* driver.
- 9. A message box will appear, asking you to insert the AVerMedia installation CD. Place the AVerMedia CD into the CD-ROM drive and click **OK**.
- 10. The "Insert Disk" dialog box appears. Click **Browse** to choose the *Driver\Win98SE* folder from <CD-ROM drive> and then click **OK**.
- 11. If the system prompts you to insert the "Windows 98 Second Edition CD-ROM" disk again, repeat step 7.
- 12. The installation of *DVB-S WDM Crossbar* driver will continue and the onscreen instructions that will appear may be identical to those of *WDM Video Capture* driver. Repeat steps 1 to 10 to complete the driver's installation.
- 13. Click **Yes** to restart the computer.

### **Installing Software Utilities**

After the driver installation is completed, you can install other software utilities contained in the installation CD. Place the installation CD into your CD-ROM drive. The installation main screen will appear as shown below:

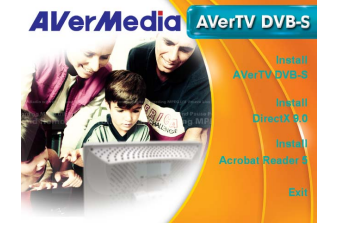

Click on the name of the software that you want to install and follow the on-screen instructions to complete the installation. For information on using the software utilities, refer to its PDF or Help files that come with the software.

Click **Exit** to exit the main screen after finishing the installation.

### **NOTE:**

If DirectX 9.0 or above is not installed in your system, a message box will appear and ask you to install the DirectX first. Then install DirectX prior to the DVB-S software utility. DirectX 9.0 or above must be installed in order for the DVB-S software to function properly.

**If Activating the AVerTV DVB-S Wizard**<br>It is important to configure the AVerTV DVB-S application properly in order to<br>receive satellite channels and programs. AVerTV DVB-S provides a wizard,<br>which is able to guide users channels and programs step by step. If you are not familiar with the configuration of your satellite system, contact your satellite dish dealer for help.

- 1. To start the wizard, choose **Start**  $\rightarrow$  **Programs**  $\rightarrow$  **AVerTV DVB-S**  $\rightarrow$  **Wizard**.
- 2. The "Primary" dialog box appears. Click **Next** to check whether your system meets the requirement.
- 3. The "Check Hardware" dialog box appears. Click Next.
- 4. The "Tips" dialog box appears. Click **Next**.
- 5. The "Use DiSEqC or not" dialog box appears.

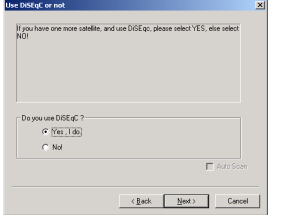

- If your satellite system is pointing at ONE satellite only without using any DiSEqC switch, choose **No** and skip to Step7.
- $\bullet$  If your satellite system is pointing at more than one satellite source and incorporates the DiSEqC switch, select **Yes, I do**. Click **Next**.

6. If **Yes, I do** is chosen in the previous step, then the "DiSEqC Option" dialog box will appear, allowing you to set up the DiSEqC switch.

- Select "2 X 1" if a 2-Input DiSEqC switch is used.
- $\bullet$  Select "4 **X** 1" if a 4-Input DiSEqC switch is used.
- Select "Advanced(16 x 1)" if your DiSEqC switch has more than 4 Inputs.
- Enable the **Committed** check box if your DiSEqC switch is designed to use the "Commit" command.

### Then click **Next**.

- 7. The "DiSEqC Setting" dialog box appears. Follow these steps to configure the DiSEqC switch:
- A. Click on the LNB input port that you want to configure and the button  $\frac{1}{\sqrt{1-\frac{1}{n}}}\left| \frac{1}{n}\right|$ will appear.
- B. Click  $\frac{1}{\sqrt{2}}$  to let the "Select Satellite" dialog box appear. Select the appropriate satellite source from the list and click **Next**.
- C. The "LNB Setting" dialog box appears. Usually you don't need to change the

default "low" and "high" frequency unless you use the universal LNB, then you need to click **Universal LNB**. Then click **Finish** to exit the dialog box.

- D. You will be returned to the "DiSEqC Setting" dialog box. Repeat steps  $A \sim C$  if there are other LNB input ports where you need to assign the satellite sources.
- E. After finishing all LNB settings, click **Next**.
- 8. The "Scan" dialog box appears. Click **Scan** to start searching for satellite channels and programs. To terminate the scanning, click **Stop**, but it is recommended to wait until the scanning ends. When the scanning ends, click **Next**.
- 9. The "End" dialog box appears. Enable the "Run AVerTV DVB-S at once" check box, and click **Finish**. The AVerTV DVB-S application will be then activated and you can start to access satellite programs.

### **Uninstalling the DVB-S Application and Drivers**

If you want to remove the installed DVB-S software utility from the system in the future, simply choose Start  $\rightarrow$  **Programs**  $\rightarrow$  **AVerTV DVB-S**  $\rightarrow$  **Uninstall**.

If you also want to remove the drivers, then place the installation CD into the CD-ROM drive, and run this program: *<CD-ROM drive>:\Tools\RemoveDriver.exe*

### **Remote Control**

You can use the infrared remote control to control TV watching, TV/video or audio recording, replaying of recorded materials, image capturing and so on. In addition, the remote control can function as a *Remote Mouse* by using the arrow keys ( $\uparrow \downarrow \rightarrow$ ) to control the mouse pointer when the DVB-S software utility is closed.

### **Remote Control Buttons**

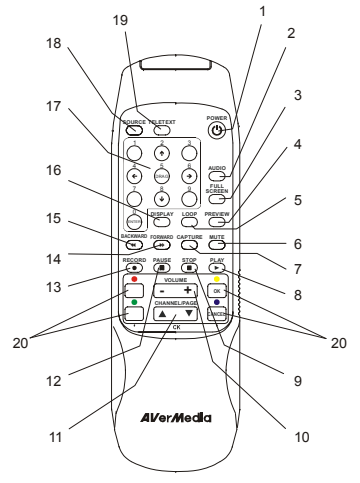

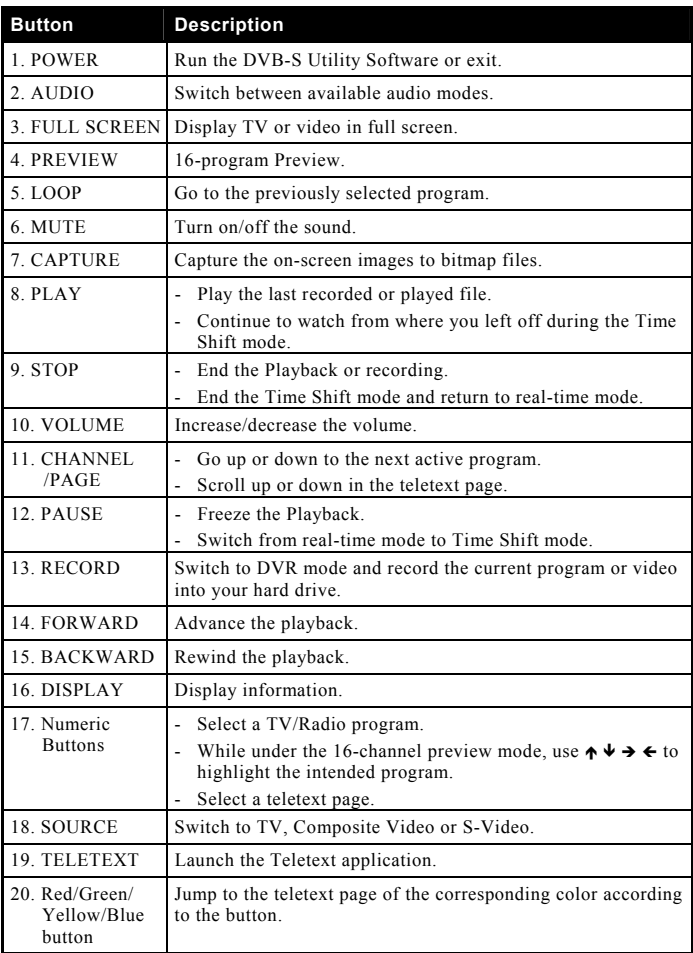

- Lieferumfang<br>
 AVerTV DVB-S PCI-Karte Installationsanleitung<br>
 Infrarot-Sensorkabel<br>
 Infrarot-Sensorkabel
	-
	-
	- Fernbedienung (mit Batterien)

### **Systemanforderungen**

Ehe Sie die AverTV DVB-S-Karte und dazugehörige Software installieren, überprüfen Sie folgendes:

- Satellitenantenne und LNB wurden korrekt installiert und können Satellitensignale empfangen.
- Überprüfen Sie, dass Ihr Computer den folgenden Anforderungen genügt.
- *CPU*: Pentium<sup>®</sup> III 800 MHz oder schneller
- *Arbeitsspeicher*: mindestens 128 MB
- *PCI-Steckplatz*: PCI 2.1-konform
- *Soundkarte*: mindestens Sound Blaster 16
- *VGA-Karte*: Unterstützt DirectX ab Version 9.0 (siehe Liste der unterstützten
- VGA-Karten auf der Rückseite der Verpackung)
- *Zur Softwareinstallation ist ein CD-ROM-Laufwerk erforderlich*.
- *Betriebssystem*: WindowsÆ XP/2000/98SE

### **Hardwareinstallation**

### **Schritt 1. Einbau der DVB-S**

- 1. Schalten Sie den Computer aus.
- 2. Entfernen Sie den Gehäusedeckel.
- 3. Stecken Sie die AVerTV DVB-S in einen freien PCI-Steckplatz auf der Hauptplatine.
- 4. Schließen Sie den Gehäusedeckel wieder. ISA-Steckplatz

### **Schritt 2. Anschlüsse**

Die Abbildungen unten zeigen, wie die Kabel angeschlossen werden.

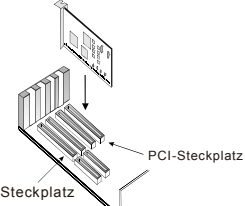

Hinweis: Alle weiteren Kabel oder Geräte, die in den folgenden zwei Abbildungen dargestellt werden, dienen nur zur Erl‰uterung und sind NICHT im Lieferumfang Ihres AverMedia-Produktes enthalten.

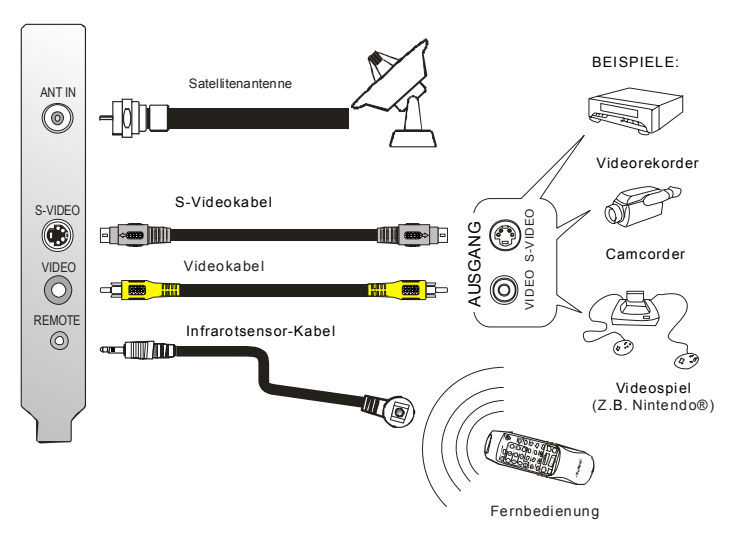

Wird die AVerTV DVB-S an externe Videogeräte wie z.B. einen Videorekorder angeschlossen, muss die Audioverbindung wie unten abgebildet vorgenommen werden:

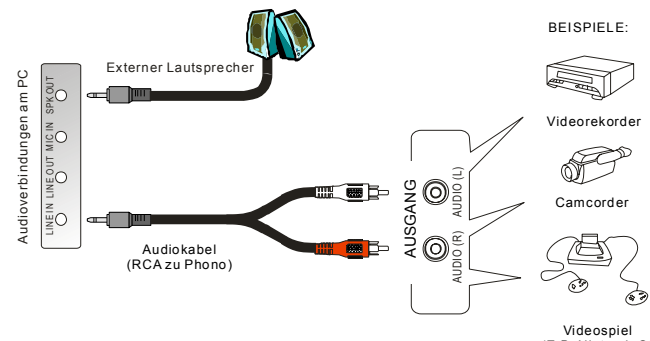

 $(Z.B. Nintered 0)$ 

### **Treiberinstallation**

Sobald Sie die Karte korrekt eingebaut haben, kˆnnen Sie ihren Computer einschalten. Das System wird beim ersten Hochfahren automatisch das neu installierte Gerät entdecken. Befolgen Sie dann die Anweisungen des Installationshilfeprogramms. Erst nach erfolgter Treiberinstallation können Sie die Anwenderprogramme installieren.

### **Installieren der Treiber unter Windows XP**

- 1. Die Dialogbox "Assistant für das Suchen neuer Hardware" erscheint. Klicken Sie auf "Automatische Softwareinstallation (Empfohlen)" und klicken auf **Weiter**.
- 2. Legen Sie die Installations-CD in das CD-ROM-Laufwerk ein und klicken **Exit (Beenden)**, sobald die Installationsoberfläche erscheint.
- 3. Falls die Warnmeldung Windows-Logo-Test, klicken Sie auf **Trotzdem fortfahren**.
- 4. Klicken Sie auf **Beenden**, damit der Treiber *WDM Video Capture* erfolgreich installiert wird.
- 5. Es wird mit der Installation der Treiber *MPEG-2 TS Capture* und *DVB-S WDM Crossbar* fortgefahren, deren Bildschirmanweisungen identisch mit denen für den Treiber *WDM Video Capture* sind. Wiederholen Sie Schritte 1 bis 4, damit alle Treiber installiert werden.
- 6. Klicken Sie auf **Ja** , um den Rechner neu zu starten.

### **Installieren der Treiber unter Windows 2000**

- 1. Die Dialogbox "Assistant für das Suchen neuer Hardware" erscheint. Klicken Sie auf **Weiter**.
- 2. Legen Sie die Installations-CD in das CD-ROM-Laufwerk ein und klicken **Exit (Beenden)**, sobald die Installationsoberfläche erscheint.
- 3. Wählen Sie "Nach einem passenden Treiber für das Gerät suchen (empfohlen)" und klicken auf **Weiter**.
- 4. Wählen Sie "CD-ROM-Laufwerke" und klicken auf Weiter.
- 5. Das Installationsprogramm findet den passenden Treiber. Klicken Sie auf **Weiter**.
- 6. Wenn die Dialogbox "Digitale Signatur nicht gefunden" erscheint, klicken Sie **Ja**, um weiterzumachen.
- 7. Mit **Fertig stellen** schlieflen Sie die Installation des Treibers *WDM Video Capture* ab.
- 8. Es wird mit der Installation der Treiber *MPEG-2 TS Capture* und *DVB-S WDM*  Crossbar fortgefahren, deren Bildschirmanweisungen identisch mit denen für den Treiber *WDM Video Capture* sind. Wiederholen Sie Schritte 1 bis 7, damit alle Treiber installiert werden.
- 9. Klicken Sie auf **Ja** , um den Rechner neu zu starten.

### **Treiberinstallation unter Windows 98SE**

Wenn Sie die Treiber unter Windows 98SE installieren wollen, sollten Ihre Windows 98SE-CD parat haben.

- 1. Die Dialogbox "Neue Hardware-Installationassistent gefunden" erscheint. Klicken Sie auf **Weiter**.
- 2. Legen Sie die Installations-CD in das CD-ROM-Laufwerk ein und klicken **Exit (Beenden)**, sobald die Installationsoberfläche erscheint
- 3. Wählen Sie "Automatische Suche nach besserem Treiber (Empfohlen)" und klicken auf **Weiter**.
- 4. Markieren Sie "Pfad angeben" und geben *C:\Driver\Win98SE* in die Textbox ein. Klicken Sie auf **Weiter**.
- 5. Das Programm findet den passenden Treiber. Klicken Sie auf **Weiter**.
- 6. Wenn DirectX ab Version 9 bereits in Ihren Windows 98SE-Rechner installiert wurde, erscheint eine Dialogbox mit der Meldung, dass die Datei "tsbyuv.dll" nicht auf der CD von AverMedia gefunden werden kann. Klicken Sie einfach auf **Datei überspringen** und machen mit der Treiberinstallation weiter.
- 7. Der Rechner fordert Sie u.U. auf, die "Windows 98 Zweite Edition CD-ROM" einzulegen. Sie gehen wie folgt vor:
	- Klicken Sie auf **OK** und legen die Windows 98SE Installations-CD in das CD-ROM-Laufwerk.
	- Die Dialogbox "Dateien kopieren ..." erscheint. Klicken Sie auf **Durchsuchen**.
	- Die Dialogbox "Öffnen" erscheint. Markieren Sie den Ordner *Win98* aus <CD-ROM-Laufwerk > und klicken dann **OK**.
	- Klicken dann **OK**.
- 8. Klicken Sie **Beenden**, um die Installation des Treibers *WDM Video Capture* abzuschlieflen.
- 9. Eine Bildschirmmeldung erscheint, die Sie auffordert, die AverMedia-Installations-CD einzulegen. Legen Sie die AverMedia-CD in das CD-ROM-Laufwerk ein und klicken **OK**.
- 10. Die Dialogbox "CD einlegen " erscheint. Klicken Sie auf Durchsuchen, markieren des Verzeichnis *Driver\Win98SE* in <CD-ROM-Laufwerk> und klicken dann **OK**.
- 11. Wenn das System Sie auffordert, nochmals die "Windows 98 Second Edition CD-ROMî einzulegen, wiederholen Sie Schritt 7.
- 12. Die Installation des Treibers *DVB-S WDM Crossbar* geht weiter, und die Bildschirmdialoge sind die gleichen wie bei dem Treiber *WDM Video Capture*. Wiederholen Sie Schritte 1 bis 10, um den Treiber erfolgreich zu installieren.
- 13. Klicken Sie auf **Ja** , um den Rechner neu zu starten.

Weitere Software installieren<br>
Sobald die Treiberinstallation abgeschlossen ist, können Sie weitere Software<br>
von der Installations-CD installieren. Legen Sie die Installations-CD in Ihr CD-<br>
ROM-Laufwerk ein. Es erscheint

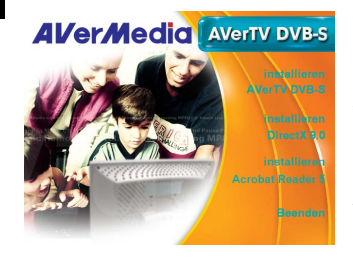

Klicken Sie auf den Namen der zu installierenden Software und folgen Sie den Anweisungen auf dem Bildschirm, damit die Installation vorgenommen wird. Eine Anleitung zu dieser Software finden Sie in dem Anwenderhandbuch im PDF-Format oder den Hilfedateien, die in der Software enthalten sind.

Nach der Installation verlassen Sie die Installationsoberfläche durch Anklicken von **Beenden**.

### **HINWEIS:**

Wenn in Ihrem System kein DirectX 9.0 oder eine höhere Version davon installiert ist, wird Sie eine Bildschirmanzeige dazu auffordern, zuerst DirectX zu installieren. Installieren Sie DirectX vor dem DVB-S-Anwenderprogramm. DirectX 9.0 oder eine höhere Version muss installiert sein, wenn die DVB-S-Software korrekt funktionieren soll.

### **Aktivierung des AverTV-DVB-S-Assistenten**

Die Anwendung AVerTV DVB-S muss unbedingt korrekt eingestellt sein, damit Satellitenkanäle und -programme empfangen werden können. AVerTV DVB-S bietet ein en Assistenten, der den Anwender bei der Einrichtung der Anwendung anleitet und dann schrittweise Satellitenkanäle und –programme scannt. Wenn Sie sich mit der Konfiguration Ihres Satellitensystems nicht auskennen, wenden Sie sich an den Händler Ihres Satellitensystem um Hilfe.

- 1. Um den Assistenten zu starten, wählen Sie Start → Programme → AVerTV **DVB-S → AVerTV DVB-S Assistent**
- 2. Die Dialogbox *Erstmalig* erscheint. Klicken Sie auf Weiter, um zu überprüfen, ob Ihr Rechner die Anforderungen erfüllt.
- 3. Die Dialogbox *Hardware überprüfen* erscheint. Klicken Sie auf Weiter.
- 4. Die Dialogbox *Tipps* erscheint. Klicken Sie auf **Weiter**.
- 5. Die Dialogbox *Mit/ohne DiSEqC* erscheint.

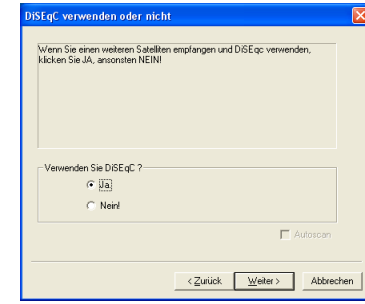

- Wenn Ihre Satellitenanlage nur auf EINEN Satelliten ausgerichtet ist und keinen DiSEqC-Schalter besitzt, w‰hlen Sie **Nein** und machen bei Schritt 7 weiter.
- Wenn Ihre Satellitenanlage auf mehrere Satelliten ausgerichtet ist und einen DiSEqC-Schalter besitzt, w‰hlen Sie **Ja** und klicken auf **Weiter**.
- 6. Wenn Sie im vorherigen Schritt **Ja** gew‰hlt haben, erscheint die Dialogbox *DiSEqC-Optionen*, in der Sie den DiSEqC-Schalter einstellen können.
	- Wählen Sie "2 X 1", wenn Sie einen DiSEqC-Schalter mit 2 Eingängen verwenden.
	- Wählen Sie "4 X 1" wenn Sie einen DiSEqC-Schalter mit 4 Eingängen verwenden.
	- Wählen Sie "**Erweitert (16 x 1)**", wenn Ihr DiSEqC-Schalter mehr als 4 Eingänge besitzt.
	- Klicken Sie ein Häkchen in den Kasten **Festgelegt**, wenn Ihr DiSEqC-Schalter den Befehl "Festgelegt" verwenden kann.
- 7. Klicken Sie auf **Weiter**. Die Dialogbox *DiSEqC-Einstellungen* erscheint. Folgen Sie den Anweisungen, um den DiSEqC-Schalter zu konfigurieren:
	- A. Klicken Sie auf den LNB-Eingang, den Sie konfigurieren wollen, damit die Taste  $\begin{array}{ccc} \cdots & \cdots & \cdots \end{array}$
	- B. Klicken Sie auf **Hauffeld**, damit die Dialogbox Satellit auswählen erscheint. Wählen Sie aus der Liste die passende Satellitenquelle aus und klicken auf **Weiter**.
	- C. Die Dialogbox *LNB-Einstellung* erscheint. Sie müssen die Frequenz-Voreinstellungen für **niedrig** und **hoch** nur dann ändern, wenn Sie einen Universal-LNB verwenden; in dem Fall klicken Sie auf **Universal-LNB**. Verlassen Sie die Dialogbox, indem Sie **Beenden** anklicken.
	- D. Sie kehren zur Dialogbox *DiSEqC-Einstellungen* zurück. Wenn Sie noch anderen LNB-Eingänge eine Satellitenquelle zuordnen wollen, wiederholen Sie Schritte A bis C.
	- E. Wenn sämtliche LNB-Einstellungen vorgenommen wurden, klicken Sie auf **Weiter**.
- 8. Die Dialogbox *Scannen* erscheint. Klicken Sie auf **Scannen**, damit die Anwendung beginnt, nach Satellitenkanälen und –programmen zu suchen. Den Scanvorgang können Sie mit Stop beenden, aber es wird empfohlen, bis zum Ende des Scanvorgangs abzuwarten. Wenn das Scannen beendet ist, klicken Sie auf **Weiter**.
- 9. Die Dialogbox *Ende* erscheint. Aktivieren Sie die Box "AverTV DVB-S sofort aufrufenî und klicken auf **Beenden**. Die Anwendung AverTV DVB-S wird dann aktiviert und kann sofort auf Satellitenprogramme zugreifen.

### **Deinstallieren des DVB-S-Anwenderprogramms und der Treiber**

Sie entfernen das installierte DVB-T-Anwenderprogramm aus Ihrem Rechner, indem Sie wie folgt vorgehen Start  $\rightarrow$  **Programme**  $\rightarrow$  **AVerTV DVB-S**  $\rightarrow$  **Deinstallieren**.

Wenn Sie auch die Treiber entfernen wollen, legen Sie die Installations-CD in das CD-ROM-Laufwerk ein und rufen folgendes Programm auf:

*<CD-ROM Laufwerk>:\Tools\RemoveDriver.exe*

### **Die Fernbedienung**

Sie können die Fernbedienung für Fernsehen, TV- oder Videoaufnahme, Abspielen, Bildspeichern usw. verwenden.. Zusätzlich funktioniert die Fernbedienung wie eine *kabellose Maus*; mit den Pfeiltasten (↑ ↓ → ←) können Sie den Mauszeiger bewegen, wenn das DVB-S-Anwenderprogramm geschlossen ist.

### **Tasten der Fernbedienung**

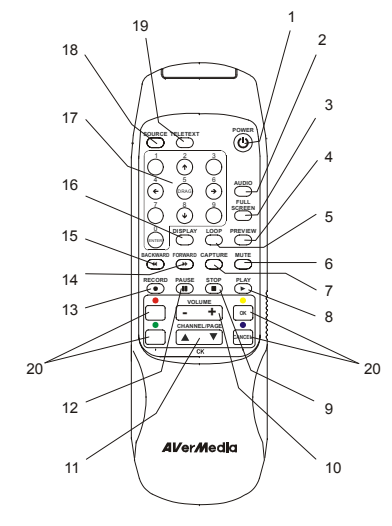

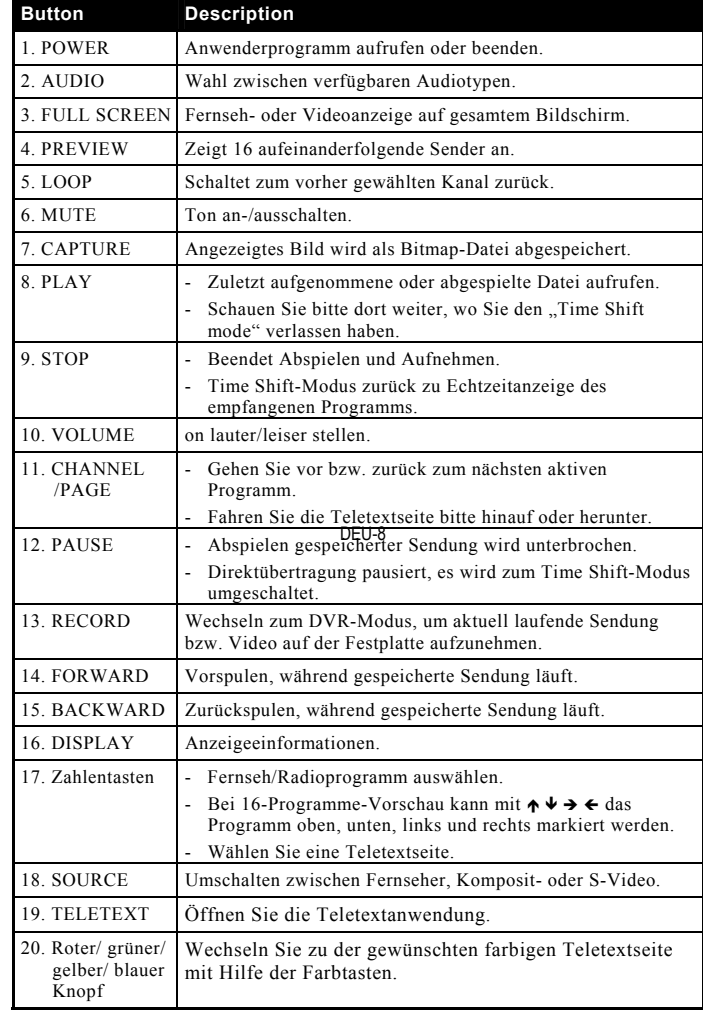

- T¸rkÁe **Paketin İÁerisindekiler** AVerTV DVB-S PCI kart<sup>ı</sup> Hızlı kurulum Rehberi Kurulum Cdísi K<sup>ı</sup>z<sup>ı</sup>l-ˆtesi sensˆr kablosu
	-
	-

PCI Kart Yuvası

• Uzaktan Kumanda (pilleri mevcut)

### **Sistem Gereksinimleri**

AVerTV DVB-S kartını ve yazılımı kurmadan ˆnce, aşağıdakileri kontrol ediniz:

- Uydu sinyallerini almak için uydu anteni ve LNB düzgün bir şekilde kurulmuştur.
- ! PC'nizin aşağıdaki gereksinimleri yerine getirdiğini doğrulayınız.
- *CPU*: Pentium® III 800MHz veva üstü
- Bellek: 128MB veya üstü
- *PCI yuvası*: PCI 2.1 uyumlu
- *Ses kartı*: Sound Blaster 16 veya üstü
- *VGA kartı*: DirectX 9.0 veya üstünü desteklemektedir (paketin arkasında bulunan desteklenen VGA kartlarının bulunduğu listeye bakınız)
- *Yazılımın kurulması icin CD-ROM sürücüsü geekmektedir*
- *İşletim sistemi*: WindowsÆ XP/2000/98SE

### **Donanımın Montaj<sup>ı</sup>**

### **Adım 1. DVB-S Kartını<sup>n</sup> kurulması**

- 1. PC'nizi kapatınız.
- 2. Kapağı çıkartınız.
- 3. DVB-S kartını ana kart üzerinde boş bir PCI genişletme yuvasına takınız.
- 4. Kapağı tekrar yerine takınız.

### **Adım 2. Bağlantılarının Yapılmas<sup>ı</sup>**

Bir sonraki sayfadaki şekil, kablo bağlantılarını göstermektedir.

**Not:** Şekilde ile işaretlenmiş olan kablolar ve parçalar AVerMedia tarafından sağlanmaz ve bu paket içerisinde bulunmazlar.

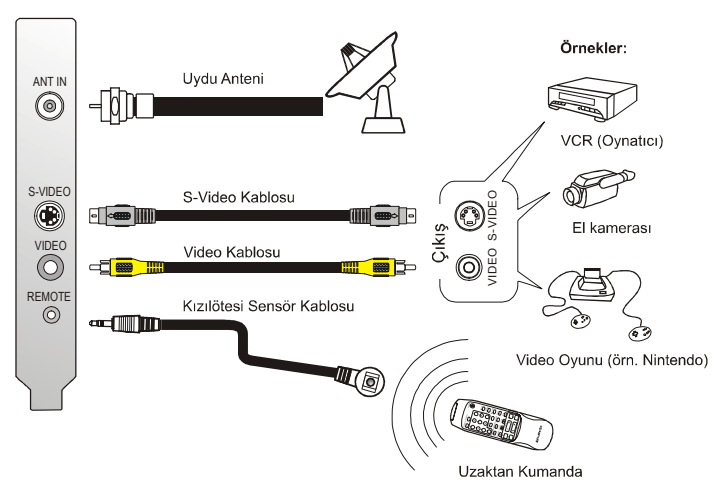

AVerTV DVB-S, VCR gibi harici video cihazlarına bağlandığında, aşağıdaki gibi uygun ses bağlantısının da yapıldığından emin olunuz:

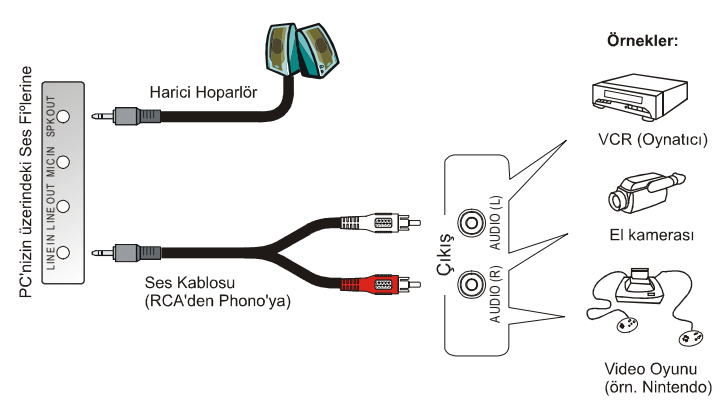

ISA Kart Yuvası

### $S$ ürücünün Kurulması

Kart düzgün bir sekilde monte edildikten sonra bilgisayarı çalıştırın. Sistem, yeni aygıtı otomatik olarak algılayacaktır. Daha sonra sürücüleri kurmak için sihirbazı yerine getiriniz. CD'deki yazılım programlarını kurduktan sonra sürücü kurulumu tamamlanmalıdır.

### Windows XP'de Sürücülerin Kurulması

- 1. "Yeni Donanım Bulundu Sihirbazı" diyalog kutusu ekrana gelir. "Yazılımı otomatik olarak kurun (Önerilen)<sup>"'</sup>i seçin ve **Next (İleri)**'ye tıklayın.
- 2. Kurulum CD'sini CD-ROM sürücüsüne yerleştiriniz.
- 3. Windows simgesi testi hakkında bir uyarı iletisi görünürse, **Continue Anyway (Her durumda devam et)**'e tıklayın.
- 4. *WDM Video Capture* sürücüsünün kurulumunu tamamlamak üzere **Finish'e** (**Bitir**) tıklayınız.
- 5. *MPEG-2 TS Capture* ve *DVB-S WDM Crossbar* sürücüsünün kurulumuna devam edilir ve ekran üzerinde görünecek olan komutlar *WDM Video Capture* sürücüsünde olan komutlarla aynıdır. Sürücünün kurulumunu tamamlamak için 1íden 4íye kadar olan adımları tekrarlayınız.
- 6. Bilgisayarı yeniden başlatmak için **Yes (Evet)'**e tıklayın.

### Windows 2000'de Sürücülerin Kurulması

- 1. "Yeni Donanım Bulundu Sihirbazı" diyalog kutusu ekrana gelir. **Next**'e (Sonraki) tıklayınız.
- 2. Kurulum CD'sini CD-ROM sürücüsüne yerleştiriniz ve ana ekran göründükten sonra **Exitía** (**«ıkış**) tıklayınız.
- 3. "Search for a suitable driver for my device (recommended)" (Aygıtım için uygun sürücü Ara (Önerilen)) seçiniz ve **Next'e** (**Sonraki**) tıklayınız.
- 4. <sup>"</sup>CD-ROM sürücüleri" seçiniz ve Next'e (Sonraki) tıklayınız.
- 5. Sihirbaz uygun sürücüyü tanımlar. Ardından **Next (İleri)**'ye tıklayın.
- 6. Eğer "Dijital İmza Bulunmadı" diyalog kutusu ekrana gelirse, devam etmek icin Yes'e (Evet) tıklayınız.
- 7. *WDM Video Capture* sürücüsünün kurulumunu tamamlamak üzere **Finish'e** (**Bitir**) tıklayınız.
- 8. *MPEG-2 TS Capture* ve *DVB-S WDM Crossbar* sürücüsünün kurulumuna devam edilir ve ekran üzerinde görünecek olan komutlar *WDM Video Capture* sürücüsünde olan komutlarla aynıdır. Sürücünün kurulumunu tamamlamak için 1íden 7íye kadar olan adımları tekrarlayınız.
- 9. Bilgisayarı yeniden başlatmak için **Yes (Evet)'**e tıklayın.

### Windows 98'de Sürücülerin Kurulması

Windows 98SE'de sürücüleri kurmak için Windows 98SE CD diskinin yanınızda bulunduğundan emin olun.

- 1. "Yeni Donanım Ekleme Sihirbazı" diyalog kutusu ekranda iki kez görünür. Next'e tıklayın.
- 2. Kurulum CD'sini CD-ROM sürücüsüne verleştiriniz ve ana ekran göründükten sonra **Exitía** (**«ıkış**) tıklayınız.
- 3. <sup>*i*</sup>Cihazınız için en iyi sürüçüyü arayın (Önerilen)<sup>?</sup>'i seçin ve **Next (İleri**)'ye <sup>t</sup>ıklayın.
- 4. *"Bir ver belirleyin*" iseçin ve metin kutusuna *<CD-ROM drive>:\Driver\Win98SE*'yi girin.
- 5. Sihirbaz uygun sürüçüyü tanımlar. Ardından **Next (İleri)**'ye tıklayın.
- 6. Eğer Windows 98SE sistemine DirectX 9 veya üstü kurulmuş ise, bu durumda bir iletişim kutusu görünecekve "tsbyuv.dll" dosyasının AVerMedia's CD diskinde bulunamadığını belirtecektir. İletişim kutusunu göz ardı etmek için **Skip File (Dosyayı atla)'ya tıklayın ve sürücü kurulumuna devam edin.**
- 7. Windows 98SE2de, sistem sizden "Windows 98 İkinci Sürüm CD-ROM" diskini takman<sup>ı</sup>z<sup>ı</sup> isteyebilir, bu durumda, aşağıdakileri yapınız:
	- **TAMAM** tıklayınız ve CD-ROM sürücüsü içerisine Windows 98SE kurulum CDísini takınız.
	- "Dosyalar Kopyalanıyor..." diyalog kutusu ekrana gelir. **Gözat** tıklayınız.
	- "Aç" diyalog kutusu ekrana gelir. <CD-ROM sürücü> içerisinden Win98 klasörünü seçiniz ve daha sonra **TAMAM** tıklayınız.
	- **TAMAM** tıklayınız.
- 8. *WDM Video Capture* sürücüsünün kurulumunu tamamlamak üzere Finish'e (**Bitir**) tıklayınız.
- 9. Bir mesaj kutusu görünecek ve sizden AVerMedia kurulum CD'sini yerleştirmenizi isteyecektir. AVerMedia CD'sini CD-ROM sürücüsüne yerleştirin ve **OK (Tamam)**'a tıklayın.
- 10. "Disk Yerleştir" iletişim kutusu görünür. <CD-ROM drive> sürücüsünden *Driver*\Win98SE klasörünü seçmek için **Browse (Gözat)**'a tıklayın ve ardından **OK (Tamam)**'a tıklayın.
- 11. Eğer sistem "Windows 98 İkinci Sürüm CD-ROM" diskini tekrar yerleştirmeniz için uyarıda bulunursa, 7. adımı tekrarlayın.
- 12. *DVB-S WDM Crossbar* sürücüsünün kurulumuna devam edilir ve ekran üzerinde görünecek olan komutlar *WDM Video Capture* sürücüsünde olan komutlarla aynıdır. Sürücünün kurulumunu tamamlamak için 1'den 10'ye kadar olan adımları tekrarlayınız.
- 13. Bilgisayarı yeniden başlatmak için **Yes (Evet)'**e tıklayın.

# Türkçe

### **ğer Yazılım Yardımlarının Kurulmas<sup>ı</sup>**

Sürücünün kurulumu tamamlandıktan sonra, kurulum CD'si içerisinde bulunan diğer yazılım yardımlarını da kurabilirsiniz. Kurulum CDísini CD-ROM sürücüsüne takınız. Asağıda gösterildiği gibi kurulum ana ekranı görünür:

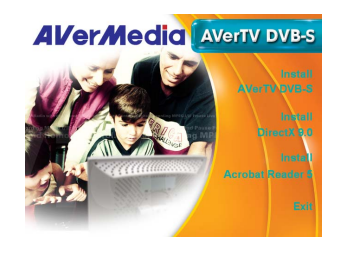

Yüklemek istediğiniz yazılımın adı üzerinde tıklayınız ve kurulumu tamamlamak için ekran üzerindeki talimatları izleyiniz. Yazılı<sup>m</sup> yardımlarının kullanılması hakkında bilgi için, yazılım beraberinde verilen PDF dosyalarına veya Yardım dosyalarına başvurunuz. Kurulumun tamamlanmasından sonra ana ekrandan çıkmak için **Cıkis** üzerinde tıklayınız.

### **NOT:**

Eğer sisteminize DirectX 9.0 veya üstü kurulu değil ise, Bir iletişim kutusu görünür ve ilk ˆnce DirectX'i kurman<sup>ı</sup>z<sup>ı</sup> ister. Ardından DVB-S yazılım programın<sup>ı</sup> kurmadan önce DirectX programını kurunuz. DVB-S yazılımının düzgün bir sekilde çalışması için DirectX 9.0 veya üstü kurulmalıdır.

### **AVerTV DVB-S Sihirbazının aktive edilmesi**

Uydu kanallarını ve programlarını almak için AVerTV DVB-S uygulamasının düzgün bir şekilde yapılandırılması önemlidir. AVerTV DVB-S'de kullanıcıların uygulamayı kurması ve ardından uydu kanallarını ve programları adım adı<sup>m</sup> taramaları için yol gösteren bir sihirbaz bulunmaktadır. Uydu sisteminizin konfigürasyonuna alışık değilseniz, yardım almak için uydu anteni satıcınız ile temasa geciniz.

- 1. Sihirbazı başlatmak için, S**tart (Başlat) → Programs (Programlar)→ AVerTV DVB-S (AVerTV DVB-S) → Wizard (Sihirbaz)'ı seçin.**
- 2. "Asıl" iletişim kutusu görünür. Sisteminizin gereksinimleri karşılayıp karşılamadığını kontrol etmek için Next (İleri)'yi tıklayın.
- 3. "Donanımı Kontrol et" iletişim kutusu görünür. **Next (İleri)**'ye tıklayın.
- 4. "İp uçları" iletişim kutusu görünür. Next (**İleri**)'ye tıklayın.
- 5. "DiSEqC'i kullanın veya kullanmayın" iletisim kutusu görünür.

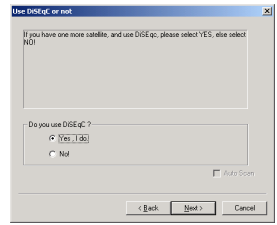

- $\bullet$  Uydu sisteminiz DiSEqC svicini kullanmadan BİR uyduyu gösteriyorsa, 7. adımı geçmek için **No** (Havır)'ı seçin.
- Eğer uydu sisteminiz birden fazla uydu kaynağını gösteriyorsa ve DiSEqC svici ile calışırsa, **Yes, I do (Evet, Yanarım**)'ı seçin. Next (İleri)'ye tıklayın.
- 6. **Yes, I do (Evet, Yaparım)** önceki adımda secilmişse, bu durumda "DiSEqC Seceneği" iletişim kutusu görünecek, DiSEqC svicini kurmanıza olanak sağlayacaktır.
	- 2-Girişli DiSEqC svici kullanılmışsa, "2 X 1"'i seçin.
	- \$ 4-Girişli DiSEqC sivici kullanılmışsa, <sup>ì</sup>**4 X 1**î'i kullanın.
	- $\bullet$  DiSEqC sviciniz 4'den fazla Girişe sahipse, "Advanced (Gelișmiș) (16 x 1)<sup>71</sup>i secin.
	- $\bullet$  DiSEqC sviciniz "Teslim Et" komutunu kullanmak için tasarlanmışsa, **Committed (Teslim edildi)** işaret kutusunu etkinleştirin.

Ardından **Next (İleri)**'ye tıklayın.

- 7. "DiSEqC Ayarı" iletişim kutusu görünür. DiSEqC svicini yapılandırmak için bu adımları yerine getiriniz:
	- A. Yapılandırmak istediğiniz LNB giriş bağlantı noktasına tıklayın ve düğmesi görünecektir.
	- B. "Uydu Seç" iletişim kutusunun görünmesi için **elenisi oluş** düğmesine tıklayın. Listeden uygun uydu kaynağını seçin ve **Next (İleri**)'ye tıklayın.
	- C. "LNB Ayarı" iletişim kutusu görünür. Üniversal LNB kullanmadığınız sürece genellikle varsayılan "düşük" ve "yüksek" frekansı değiştirmeniz gerekmeyecektir, bu durumda **Universal LNB** (**Üniversal LNB**)'ye tıklamanız gerekmektedir. İletişim kutusundan çıkmak için **Finish (Bitti)**'ye tıklayın.
	- D. "DiSEqC Ayarı" iletişim kutusuna döndürüleceksiniz. Eğer uydu kaynaklarını atamanız gereken diğer LNB giriş bağlantı noktaları varsa A~C adımların<sup>ı</sup> tekrarlayın.
	- E. T¸m LNB ayarlarını tamamladıktan sonra, **Next (İleri)**'ye tıklayın.
- 8. <sup>°</sup>Tara" iletisim kutusu görünür. Uydu kanallarını ve programlarını aramaya başlamak için **Scan (Tara)**'ya tıklayın. Tarama işlemini durdurmak için, **Stop (Dur)'a** tıklayın, ancak tarama sona erinceye kadar beklemeniz önerilir. Tarama sona erdiğinde, **Next (İleri)**'ye tıklayın.

9. "Son" iletişim kutusu görünür. "AVerTV DVB-S'i bir kerede çalıştır" işaret kutusunu etkinleştirin ve **Finish (Bitti)**'ye tıklayın. Daha sonra AVerTV DVB-S uygulaması aktive edilecektir ve böylece uydu programlarına erişim sağlayabileceksiniz.

### **DVB-S Uvgulamasının ve Sürücülerin kurulumunun kaldırılması**

Kurulan DVB-S yazılım programını ileride sistemden kaldırmak isterseniz, **Start (Baslat) → Programs (Programlar)→ AVerTV DVB-S (AVerTV DVB-S) →**  $\hat{U}$ ninstall (kurulumu Kaldır)<sup>'</sup>ı seçin.

Eğer sürücüleri de kaldırmak isterseniz, bu durumda kurulum CD'sini CD-ROM sürücüsüne yerleştirin ve şu programı çalıştırın: *<CD-ROM drive>:\Tools\RemoveDriver.exe*

### **Uzaktan Kumanda**

Eğer uzaktan kumandalı bir AVerMedia® AVerTV DVB-S satın aldıysanız, TV izlemeyi, TV veya video kaydını, kaydedilmiş materyelleri, görüntü yakalamayı , vs.yi kumanda etmek üzere kızıl-öte uzaktan kumandayı kullanabilirsiniz. Ayrıca, uzaktan kumanda aygıtı, TV yazılım yardımı kapalı iken farenin işaret okunu kumanda etmek üzere  $(\leftarrow \uparrow \rightarrow \downarrow \searrow \nearrow \searrow \swarrow)$  tuşlarını kullanarak *Uzaktan Kumandalı* Fare olarak da çalıştırılabilir.

### **Uzaktan Kumanda D¸ğmeleri**

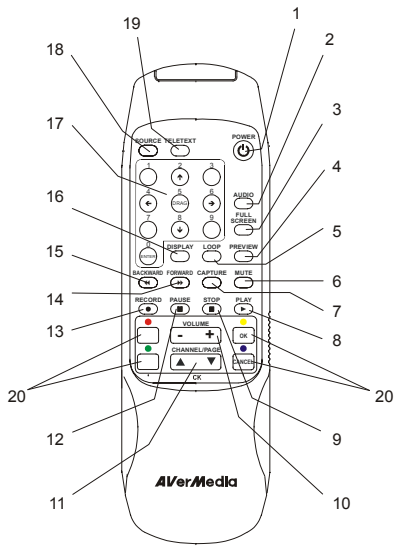

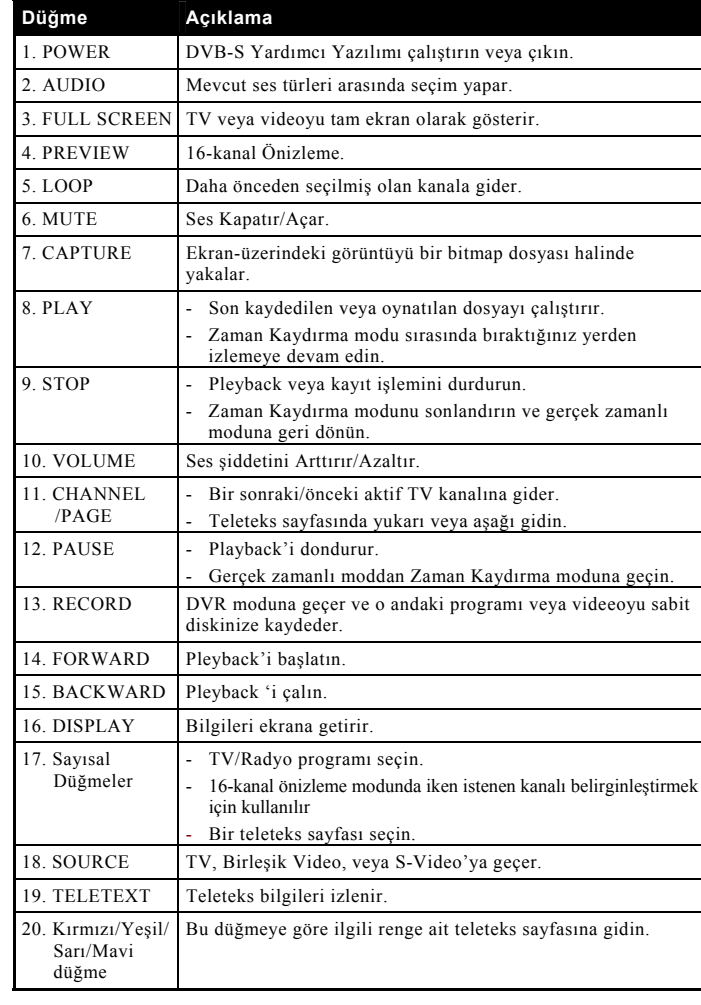